#### *App and License Client Installation*

EDRMedeso

### Binary App Installation – Local

#### ▪ **Installing from the Extensions menu:**

- **1. From the Extensions menu, select the "***Install Extension…"* **option**
- **2. It will open a file dialog to select the appropriate "***\*.wbex***" binary file**
- **3. Click "Open" to install the extension**

#### ▪ **Loading the extension:**

- **1. From the Extension menu, select the "***Manage Extensions…***" option**
- **2. Tick the box that corresponds to the installed app and click Close**

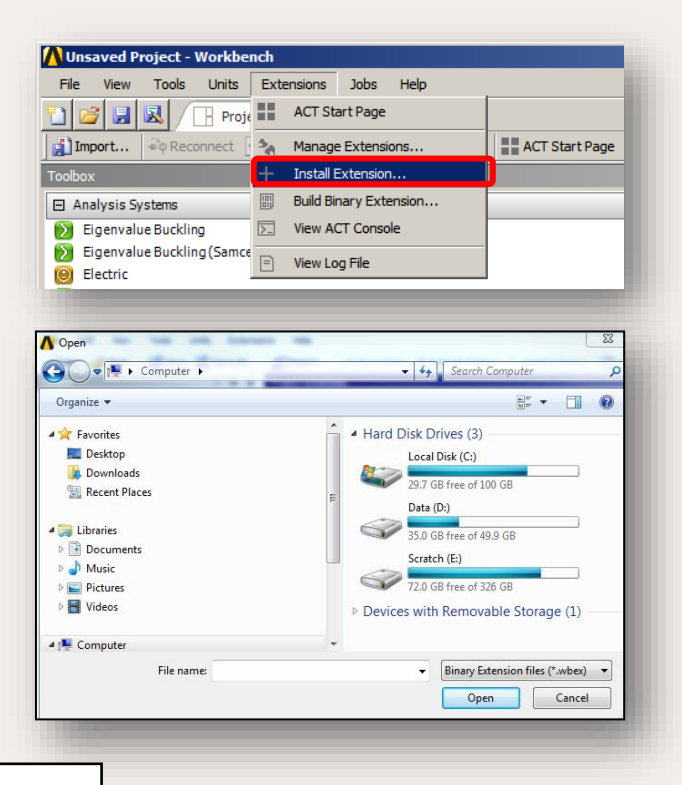

#### **Notes: %AppData% = C:\Users\***username***\AppData\Roaming**

- The extension to be installed will be stored in the following location:
- %AppData%\Ansys\[version]\ACT\extensions (Example for [version]: v232)
- The installation will create a folder in this location, in addition to the .wbex file

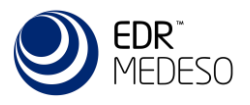

## License Client Installation - Local

- First time install: When the app starts, a pop-up window will ask for two inputs:
	- *Type the hostname* of your EDRMedeso/CADFEM License Server
		- *Manually fill in the server name and hit Enter*. Can not be left blank.
	- *FlexLM* port number (recommended 27100)
		- Here you type the <u>port number</u> to use and hit *Enter*. If you leave it blank and hit *Enter*, 27100 will be used by default.

#### The hostname and port number are saved in the *license.ini* file located in *%AppData%\EDRMedeso\_Apps\Shared Files\*

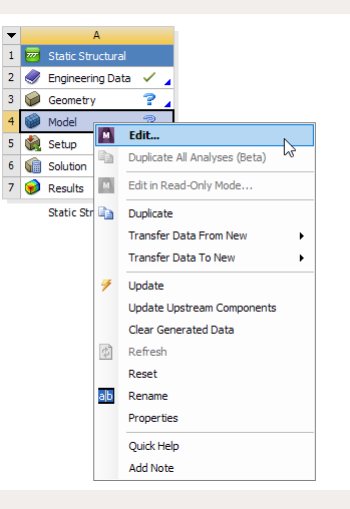

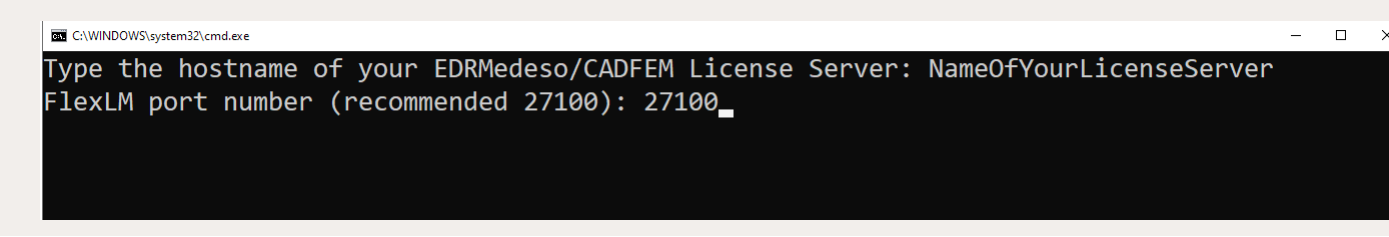

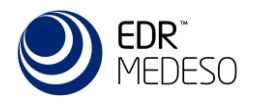

#### License Server Test – Local

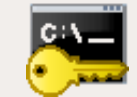

- $\blacksquare$  To test that the installation was successful, run the *"Check License Status"* function from the licensing tab.
- The apps are now ready to be used!

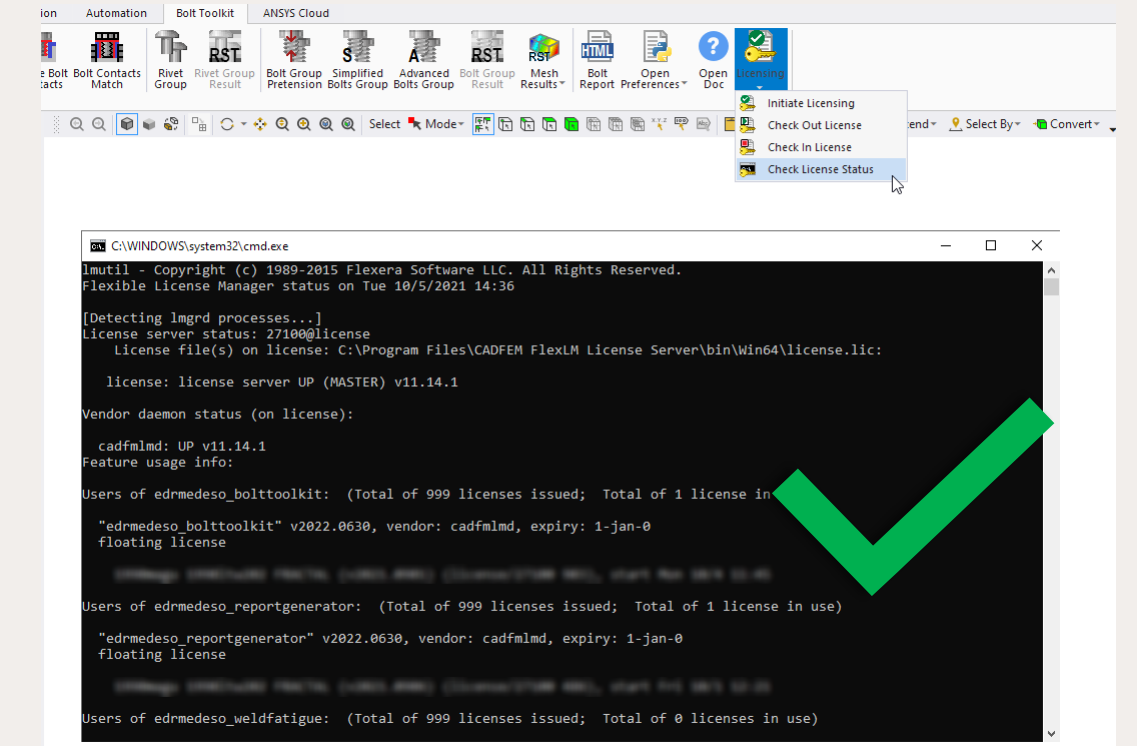

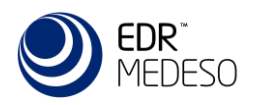

### EDRMedeso licensing features 8 恩恩恩

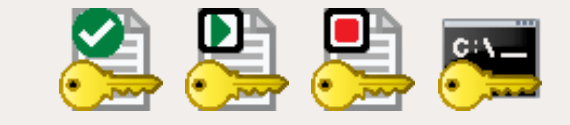

- **Projects using the EDRMedeso license feature has several benefits compared to the Ansys app license.**
	- You may open a Workbench project without the app license being checked out.
	- **You may also open Mechanical without the app license being checked out. (This allows the model to be shared with people without access to the app or license. Just make sure to** *"Save Binary Extension with Project"***, see** *"WB>Tools>Options…>Extensions"* **below.)**
	- You may activate the app license to reserve it for your continuous use. *"Check Out License"*
	- You may release the app license from the current Mechanical session to use it in another session within **the same project or a different project or by a different user.** *"Check In License"*
	- You may check the status of available licenses and who is using the license. *"Check License Status"*
	- **The app license is automatically checked out when evaluating a feature during solve or post processing.**
	- **If the license is not available a warning message is displayed in Mechanical.**

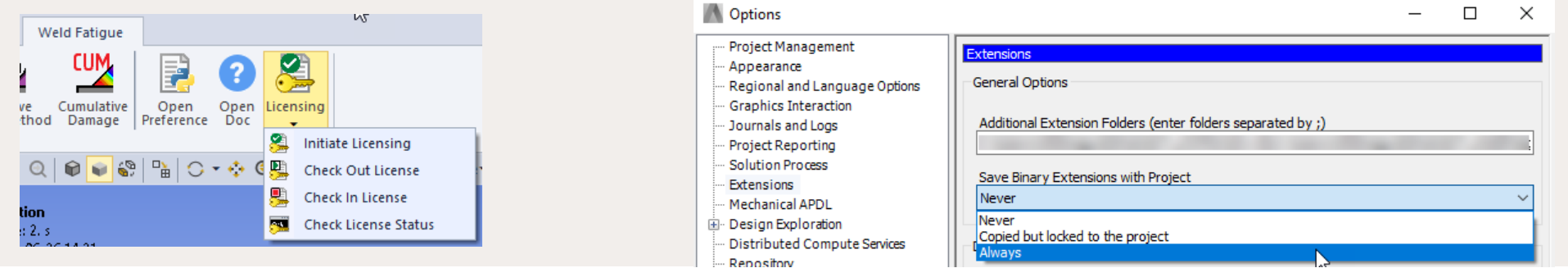

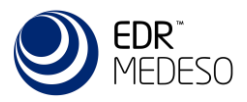

### Licensing for Node locked License

- **Node locked means that the license is bound to the machine which is specified in the license file "***license.lic".* **The license can only be used on this machine.**
- The license file "*license.lic"* has to be located in (copied to) the following directory: *%AppData%\EDRMedeso\_Apps\Shared Files\* **and replaces the file "***license.ini"* **that must be deleted (or renamed)**
- **Remarks:**
	- **Does not require a CADFEM FlexLM license server**
	- **The name of the license file must be "***license.lic***"**

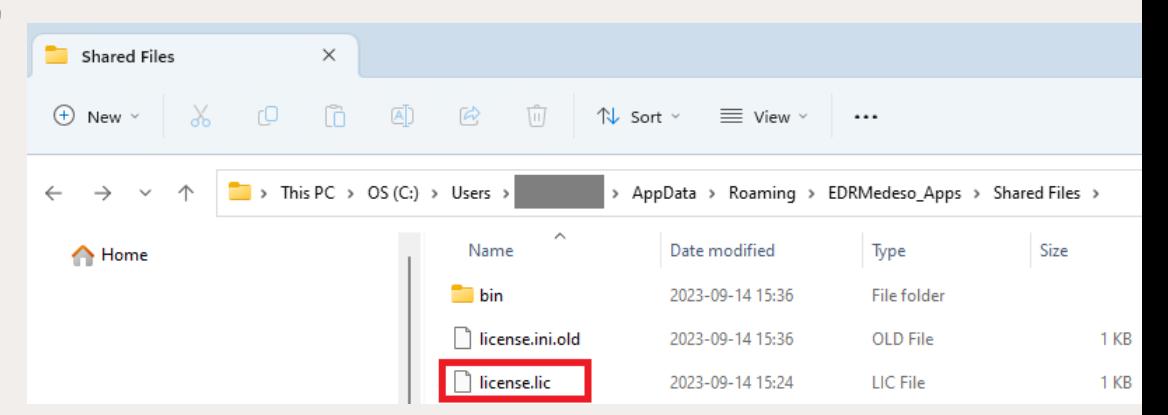

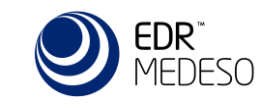

# Multi-user deployment of apps - Network

- Once the binary extension is installed at default location, one can move the \* wbex and the folder to any other location
	- Default path: *%AppData%\Ansys\v201\ACT\extensions*
	- New path: Any location on your machine, shared drive etc.
- All users interested in using the extension need to include that path in their Workbench Options

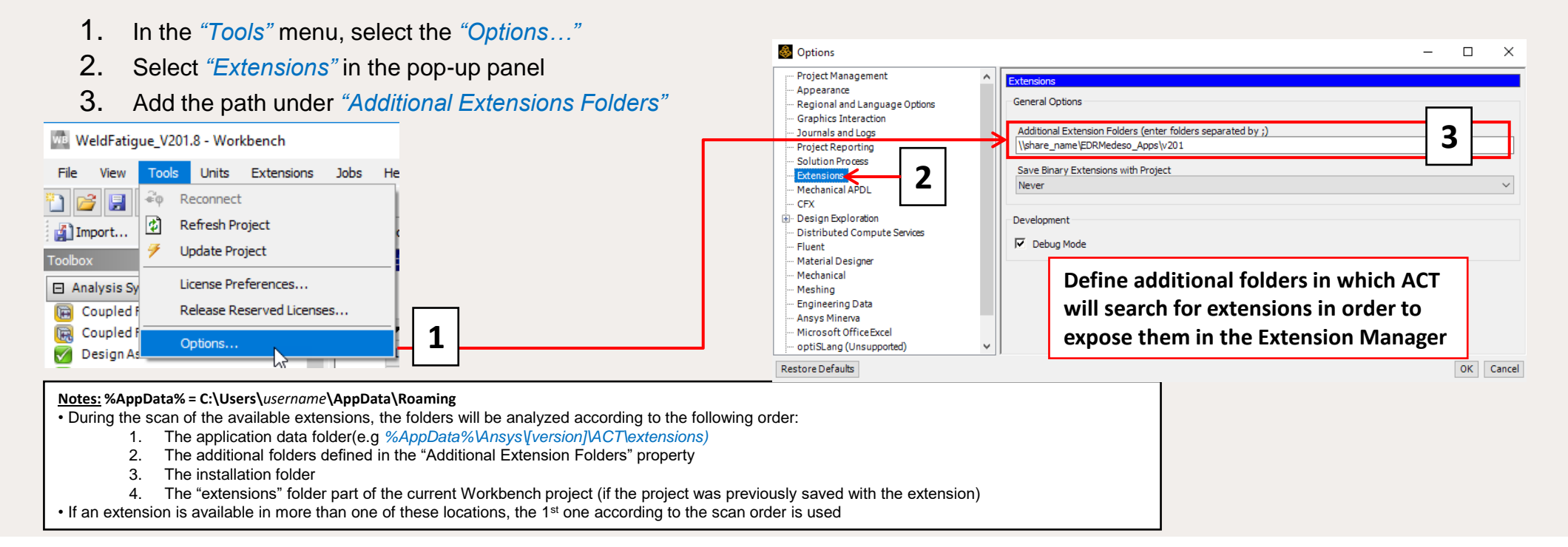

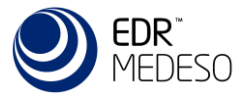

### App version control - Network

- The Local and Network install has some pros and cons to be aware of. In both cases you may have several app versions installed at the same time for each Ansys version so you may select when to upgrade a project to a newer app version.
- Local Install:
	- + The app is only available in an Ansys version if it is installed by the user.
	- Each user must install the app for every Ansys release and use correct app installer file (\*.wbex).
	- If an app version should not be used each user must un-install it and replace with a newer version.
- Network Install:
	- + All apps are available to all users if the extension path is set to the correct shared folder, see previous page. Each Ansys version may use a different version specific folder (v201) as well as a common folder (v20X).
	- + If an app version should not be used the administrator may remove an app in the shared folder and replace with a newer version.
	- Requires network access to activate the app in a project. Note: you still need network access to check out a license.

For network install it is recommended to follow the same folder structure as for local install. Use one folder for each Ansys version. The app installer name indicate the supported version, e.g., "Bolt Toolkit V201.14.wbex" is built for Ansys 2020R1 (v201).

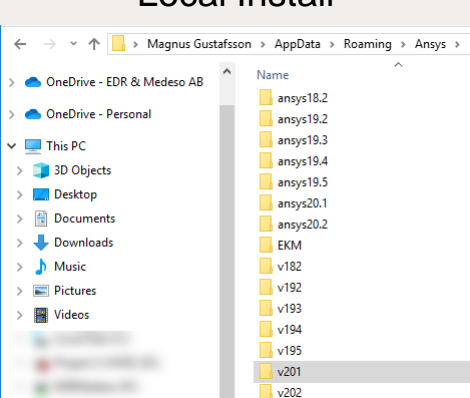

Local Install

#### Network Insta

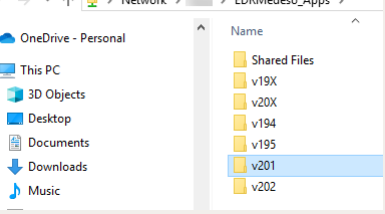

 $\bullet$ 

詹

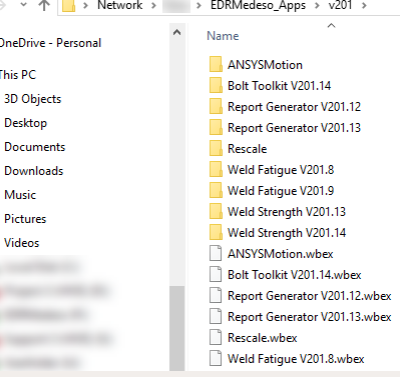

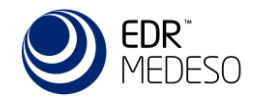

#### License Client Installation – Network

- After installing the binary app as described on the previous pages the license client "Shared Files" folder must be copied to the network location.
- Locate the "%AppData%\EDRMedeso\_Apps\Shared Files\" folder and copy/paste it to the selected shared drive, e.g. \\share\_name\EDRMedeso\_Apps.

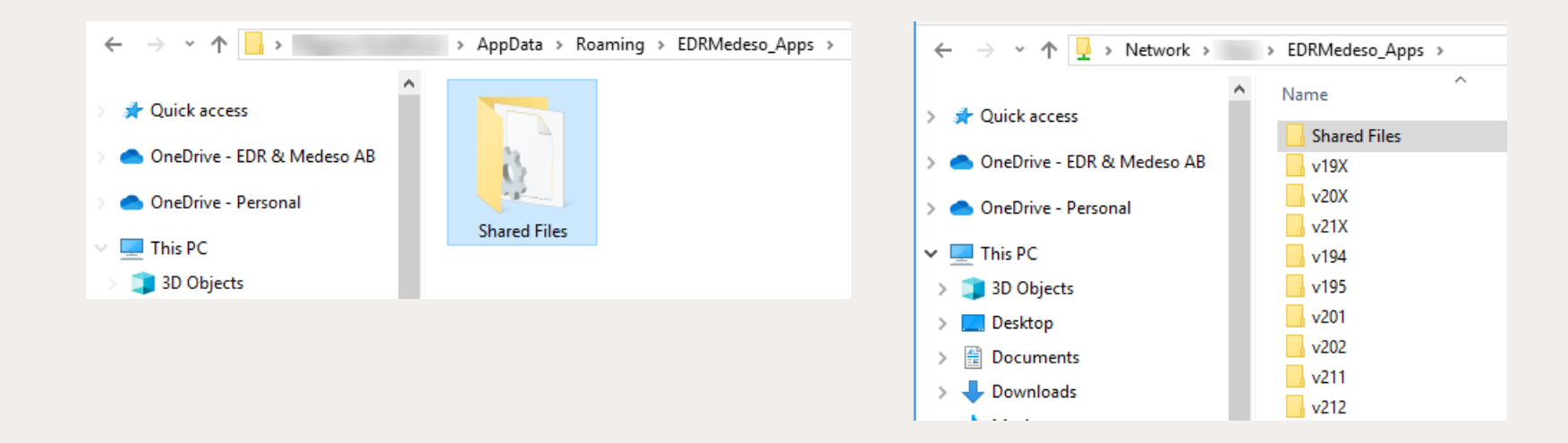

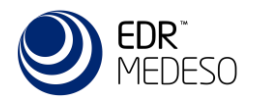

## Setting the Environment Variable - Network

- The app will try to locate the "Shared Files\bin" folder and save an environment variable. If the folder is not found, the installation path *will be %AppData%\EDRMedeso\_Apps\ by default (recommended).*
- The location of the license client *"EDRMedeso\_Apps\Shared Files\bin"* is saved in the *"User variables"*. To define the variable for all users on a machine you may edit the *"System variables"*
- Define a new Environment Variable named *"EDRMedeso\_InstallDir"* and browse to the *"bin"* folder *located in the network folder, e.g., "\\share\_name\EDRMedeso\_Apps\Shared Files\bin"*

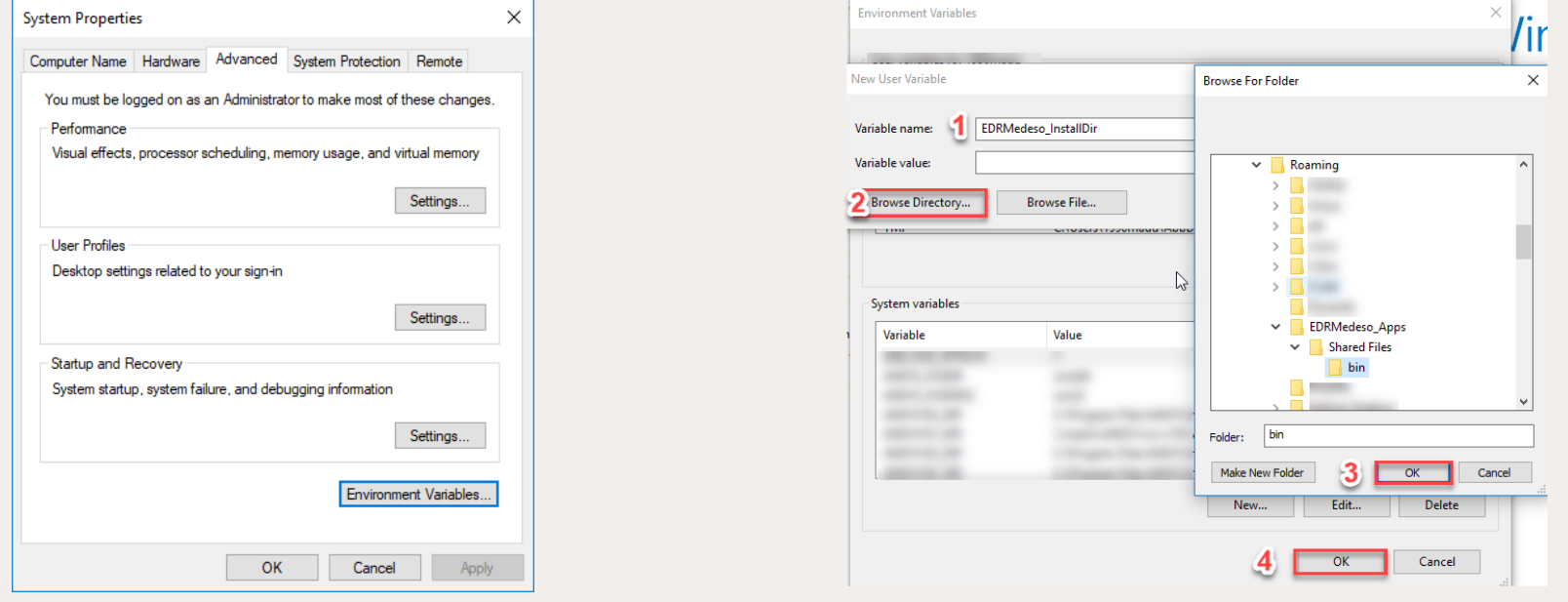

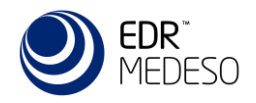

#### Edit license.ini file - Network

- The name of the EDRMedeso/CADFEM license server is defined in the file *"license.ini"* located in the *"EDRMedeso\_Apps\Shared Files"* folder (as described earlier).
- Edit the first line so it matches your *"license.lic"* file containing your app license features. *"host\_name":* Hostname of the EDRMedeso/CADFEM license server in your network *"host\_id":* Mac address of your license server (not necessary, *000* can be used)

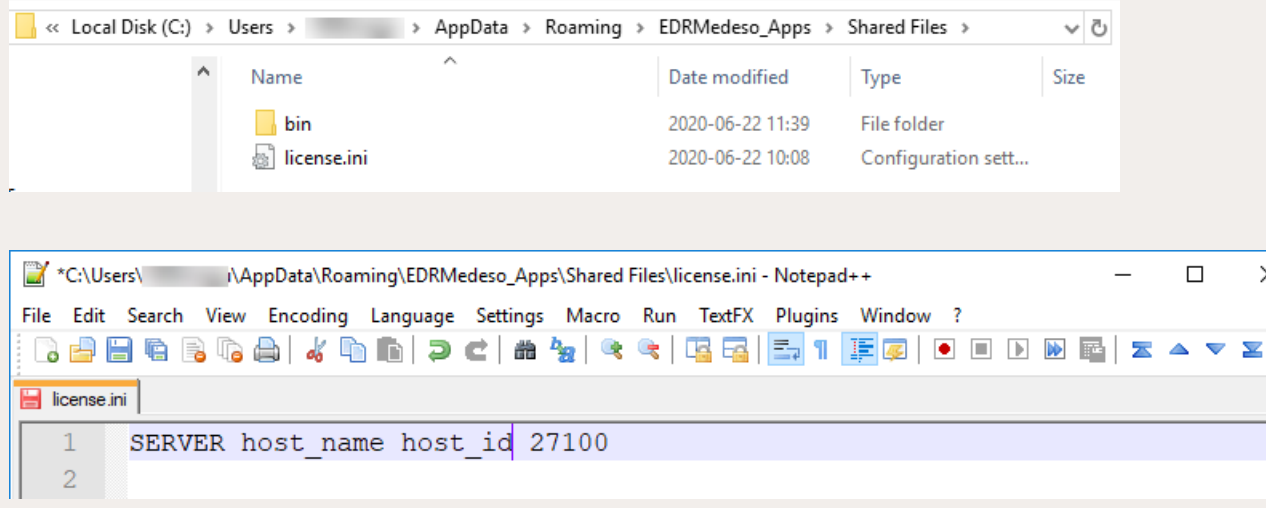

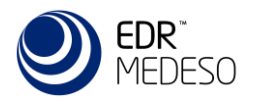

#### Thank You!

Magnus Gustafsson magnus.gustafsson@edrmedeso.com

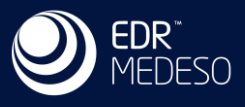